### Desembale o aparelho e verifique os componentes

brother

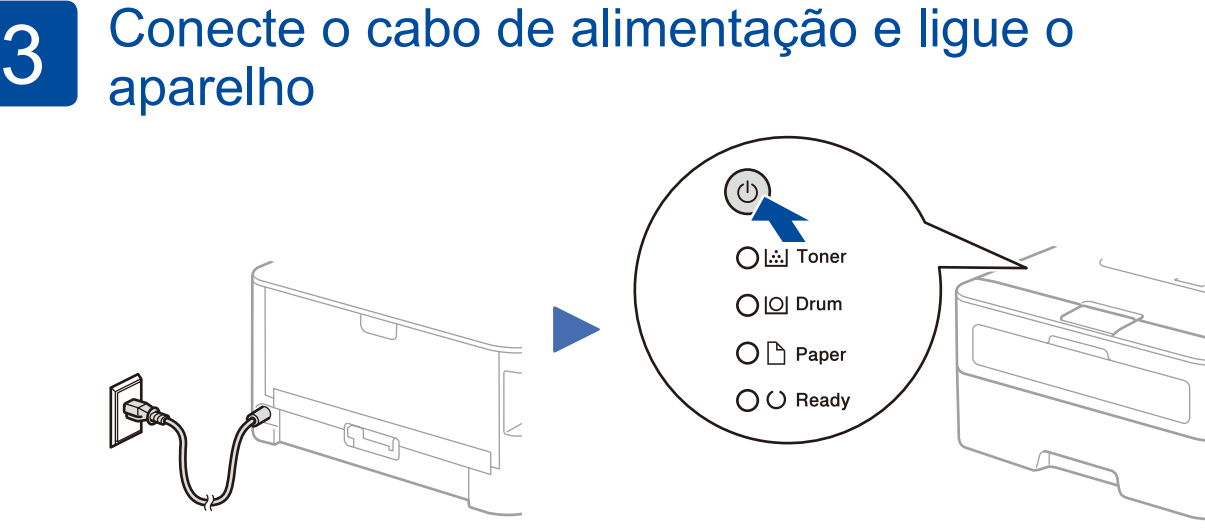

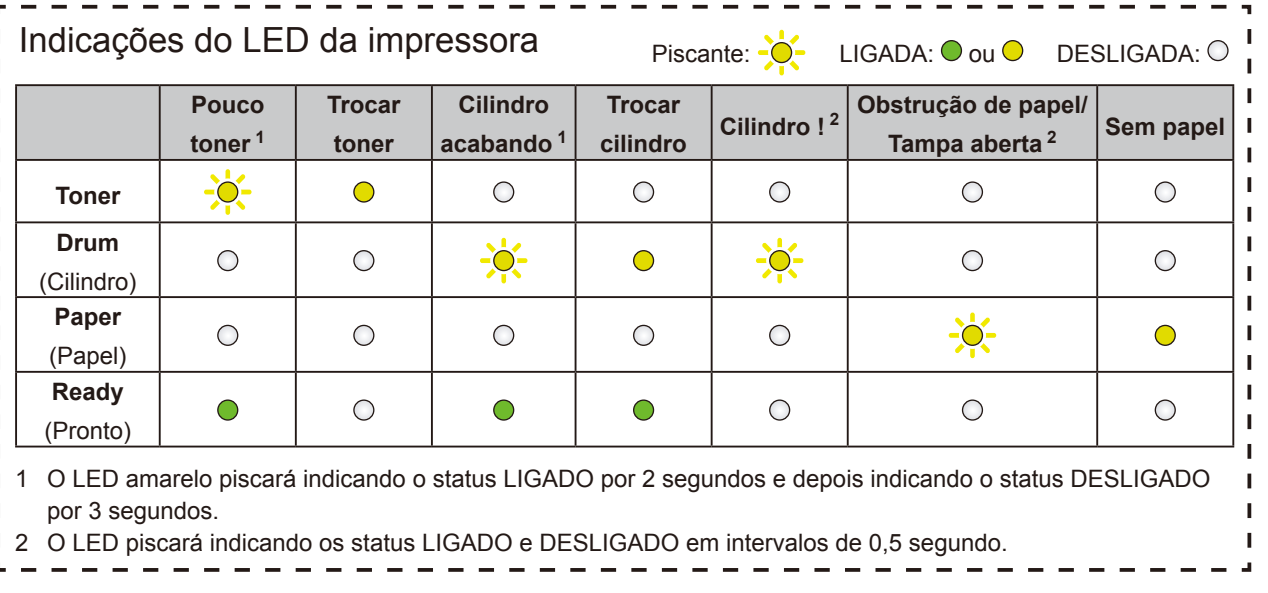

#### Coloque papel na bandeja de papel 2

HL-L2300D / HL-L2320D / HL-L2321D And The Membro of the Membro os modelos estão disponíveis em todos os

Guia de Configuração Rápida  $\sqrt{2}$ 

As versões mais recentes dos manuais estão í A disponíveis no Brother Solutions Center: [solutions.brother.com/manuals.](solutions.brother.com/manuals)

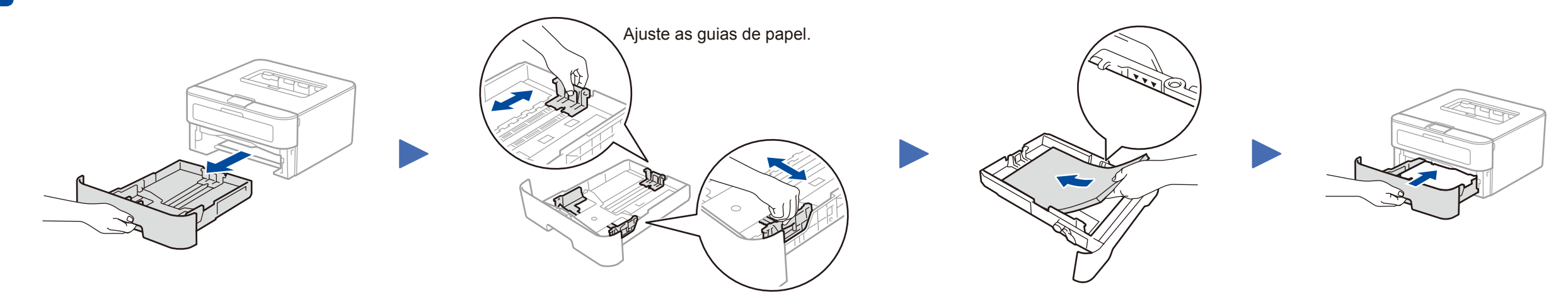

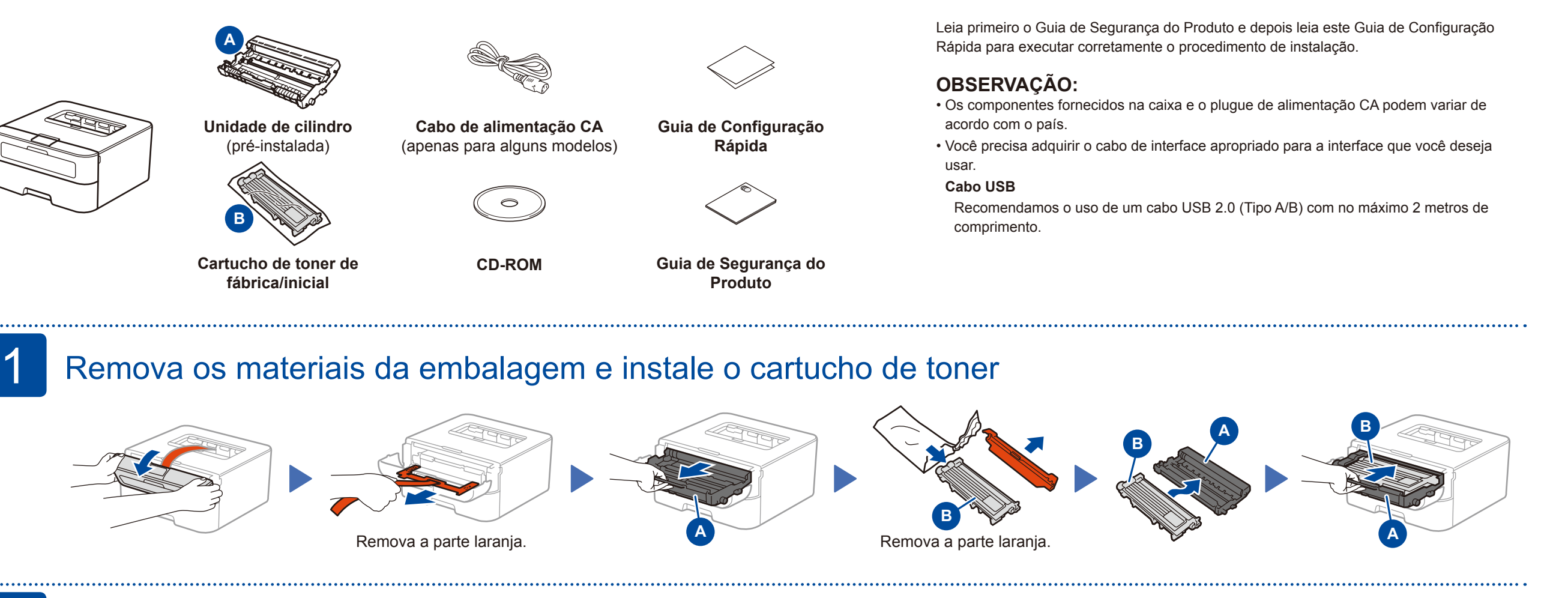

Siga as instruções na tela para continuar com a instalação.

<span id="page-0-1"></span><span id="page-0-0"></span>Siga as instruções na tela até a tela **Conecte a máquina** ser exibida.

### **OBSERVAÇÃO:**

Se a tela da Brother não aparecer automaticamente, vá para **Computador (Meu computador)**. (Para Windows® 8: clique no ícone (**Explorador de Arquivos**) na barra de tarefas e vá para **Computador**.)

Clique duas vezes no ícone do CD-ROM e depois clique duas vezes em **start.exe**.

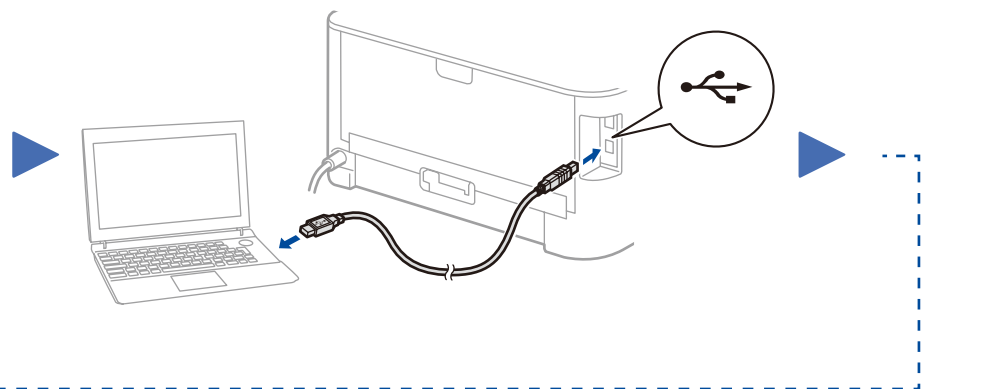

**OBSERVAÇÃO:** Se a conexão não for estabelecida, repita esta etapa.

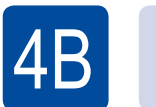

## Configuração sem usar o CD-ROM (Windows<sup>®</sup> sem unidade de CD-ROM ou Macintosh)

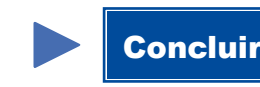

Faça download do pacote de drivers e software completo no Brother Solutions Center. (Para Windows®) <solutions.brother.com/windows> (Para Macintosh) <solutions.brother.com/mac>

países.

Assista aos nossos vídeos com Perguntas frequentes para saber como configurar seu aparelho Brother: [solutions.brother.com/videos.](solutions.brother.com/videos)

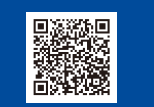

Versão 0 BRA

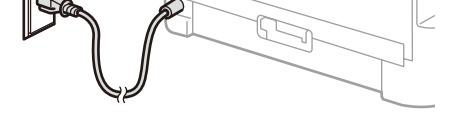

Parte traseira et al. et al. et al. et al. et al. et al. et al. et al. et al. et al. et al. et al. et al. et a

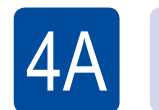

# Configuração usando o CD-ROM (Windows<sup>®</sup>)

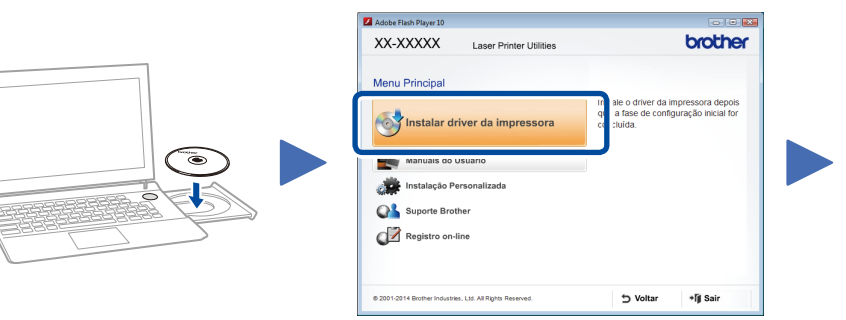